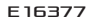

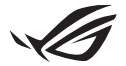

# **Keystone II Setup Guide**

The Keystone (NFC key) allows you to access the customizable settings and trigger supported features. The Keystone settings can be adjusted via the Armoury Crate app, and the settings you make after binding will be bound to this Keystone.

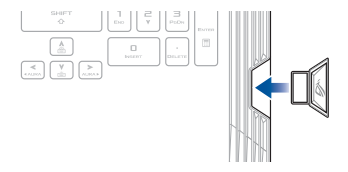

## **Binding the Keystone to your ASUS Account**

Insert the Keystone and open the Armoury Crate app, go to **Device** from the main menu > **Keystone**, then select **Bind account**. Once the binding is complete, you may begin to customize the settings for your Keystone on this page.

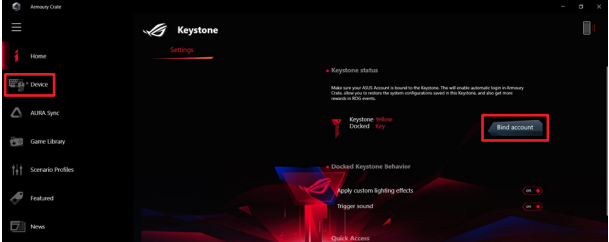

**NOTE:** A Keystone can only be bound to an ASUS Account. If you have previously bound the Keystone to your ASUS Account, the **Bind account** option will not be available.

## **Customizing your Keystone**

#### **IMPORTANT!**

- • Your Notebook PC must be connected to the Internet.
- Ensure to insert the Keystone before customizing the following settings.

### **Docked Keystone Behavior**

Click to turn on or off optional features that can be enabled while your Keystone is docked in the slot.

### **Quick Access**

This menu allows you to use your Keystone to trigger select features when inserting and removing your Keystone.

#### **Insert Keystone**

- 1. Click **off** to turn on **Insert Keystone**.
- 2. Check the feature you wish to enable, and you may customize it by selecting options from the drop-down or pop-up menu.

#### **NOTE:**

Before enabling **Remember my account and restore system configurations**, you must:

- 1. Bind the Keystone to your ASUS Account.
- 2. Backup your system profile by going to **User Center** from the Armoury Crate main menu > log in your ASUS Account > check **Auto-Backup and Restore** under your user profile.

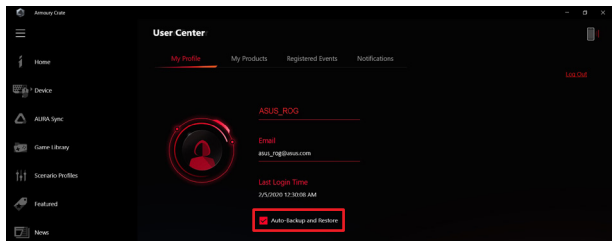

#### **Remove Keystone**

- 1. Click **off** to turn on **Remove Keystone**.
- 2. Check the feature you wish to enable.

## **Setting up your Shadow Drive**

The Shadow Drive (Z:) is a hidden storage partition that you can lock (hide) or unlock (reveal) with your ASUS Account or authorized Keystone (refer to the *Authorize Unlock Key* section). Scroll down the Keystone Settings page until you reach the Shadow Drive section.

#### **IMPORTANT!**

- • Your Notebook PC must be connected to the Internet to be able to activate this feature.
- Ensure you have registered for an ASUS member account already. Go to <https://account.asus.com>for more information.

### **Shadow Drive**

If you are using the Shadow Drive for the first time, select **Activate Shadow Drive**, then set your ASUS Account as your password recovery address to complete the activation.

#### **Shadow Drive Status**

#### To lock (hide) your Shadow Drive

Select **Lock** and the Shadow Drive will be hidden.

#### To unlock (reveal) your Shadow Drive

- 1. Select **Unlock Shadow Drive** to change the locked drive status.
- 2. Enter your ASUS Account password, and select **OK** to unlock (reveal) the Shadow Drive (Z:).

#### **Encryption Setup**

#### **NOTE:**

- The encryption feature is only available to ROG models with ASUS preloaded Windows 10 Professional edition.
- • The Encryption Setup option is only available when your Shadow Drive status is Unlocked.
- 1. Click **off** to turn on **Encryption Setup**.
- 2. Enter the password you wish to encrypt your Shadow Drive, and click **Okay** to complete the setup.

#### **IMPORTANT!**

- • Make sure to safeguard your encryption password your data cannot be recovered if your encryption password is lost.
- • Encryption and decryption speed depends on the data size and the number of files stored in your Shadow Drive.

## **Authorize Unlock Key**

**NOTE:** The Authorize Unlock Key feature is only available when your Shadow Drive status is Unlocked.

You can unlock (reveal) your Shadow Drive with the authorized Keystone. If you wish to use multiple Keystones to unlock (reveal) your Shadow Drive, ensure to authorize each Keystone individually.

To authorize your Keystone to unlock (reveal) the Shadow Drive

- 1. Select **Authorize**.
- 2. Enter your ASUS Account password and select **OK**.
- 3. Select the Keystone you wish to authorize and click **Okay**.

To deauthorize your Keystone to unlock (reveal) the Shadow Drive

- 1. Select **Authorize**.
- 2. Enter your ASUS Account password and select **OK**.
- 3. Unselect the Keystone you wish to deauthorize and click **Okay**.

## **Service and Support**

For multilingual versions of this guide, refer to our website at:

#### **15" model**

<https://www.asus.com/ROG-Republic-Of-Gamers/ROG-Strix-SCAR-15/HelpDesk/>

### **17" model**

<https://www.asus.com/ROG-Republic-Of-Gamers/ROG-Strix-SCAR-17/HelpDesk/>